Istruzioni alla compilazione dell'EnergyToolkit

# benEfficientiamo

## Istruzioni alla compilazione dell'EnergyToolkit

#### Link: www.energytoolkit.it

Il toolkit, sviluppato dalla Fondazione Compagnia di San Paolo con il supporto del Politecnico di Torino e di LINKS, rilasciato nel 2020, nasce quale strumento di **supporto alla decisione di possibili interventi di efficientamento energetico** degli edifici ed è indirizzato a proprietari e/o gestori degli stessi.

Nell'ambito della presente iniziativa, è richiesto agli Enti, in fase di candidatura del/degli immobile/i, di utilizzare tale strumento al fine di raccogliere dati indispensabili per la selezione delle proposte.

La presente guida fornisce agli Enti alcune istruzioni utili alla compilazione.

#### **Contenuti**

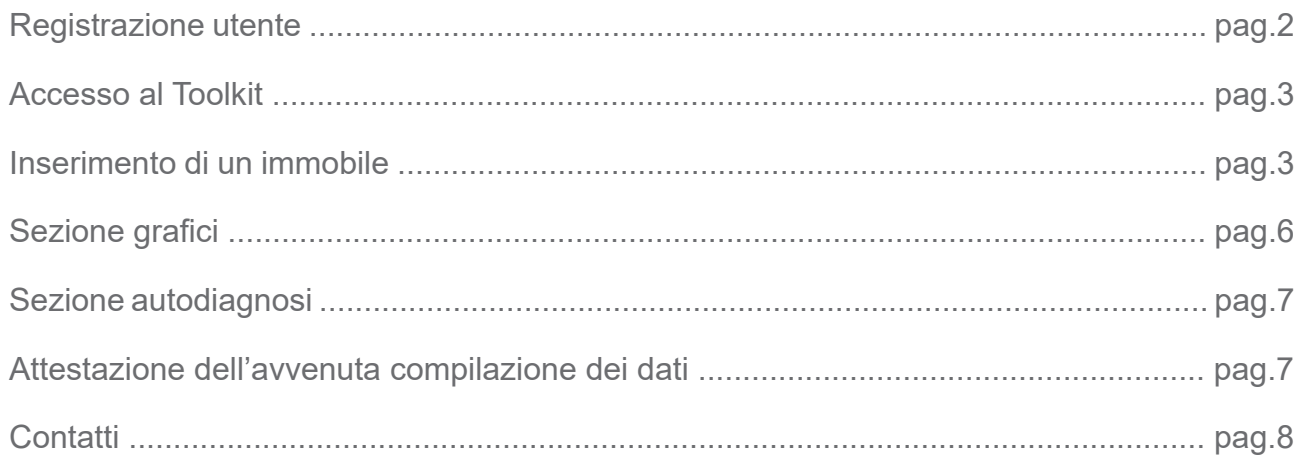

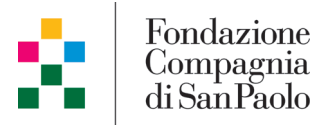

#### Registrazione utente

Il primo step da effettuare è la registrazione dell'utente che sarà incaricato di compilare il tool. Cliccare in alto su "Registrati" per far apparire il form di inserimento dati.

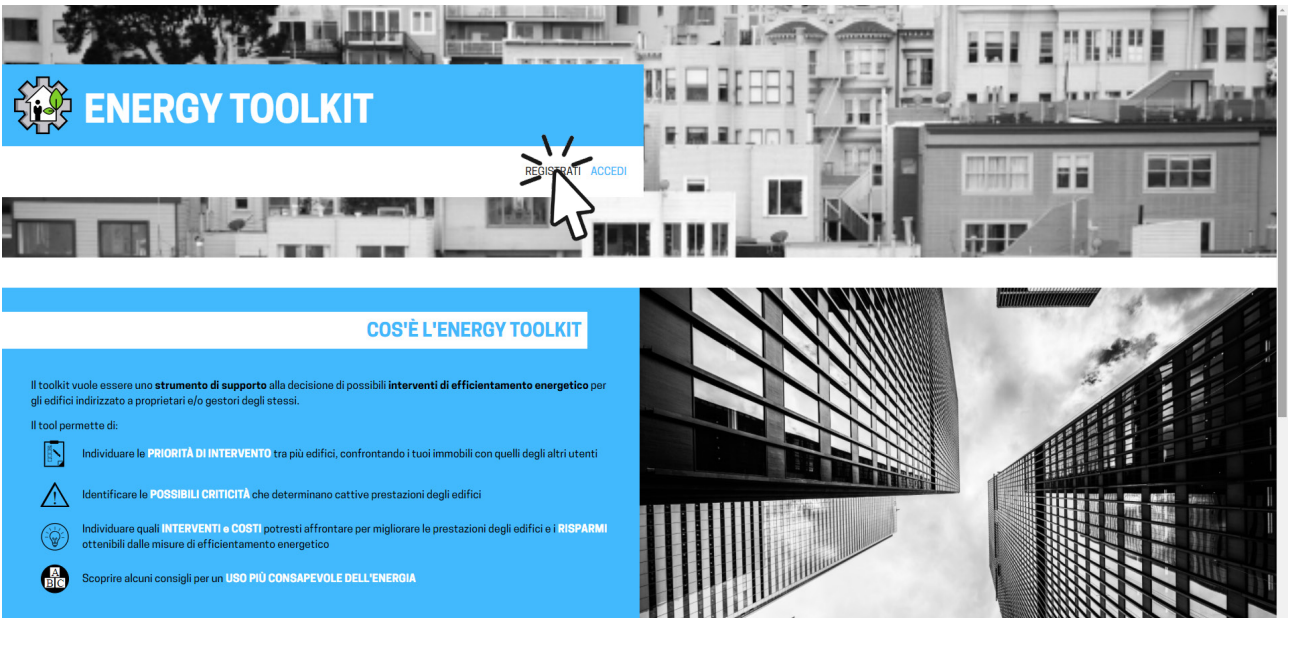

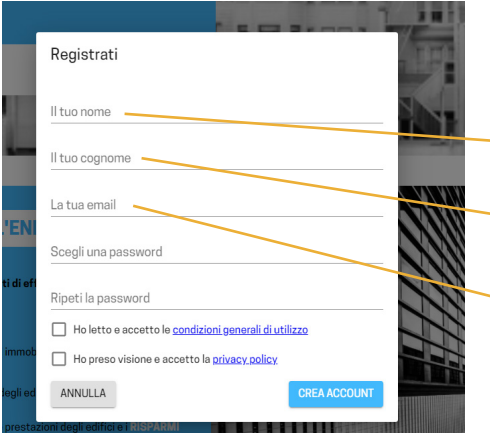

**Energy Toolkit** 

**Benvenuto nell'Energy Toolkit** 

Nel form di registrazione indicare:

**NOME ENTE**

! Attenzione

COGNOME del referente della proposta

INDIRIZZO EMAIL del referente della proposta

Ciao

Ti diamo il benvenuto nell'Energy Toolkit. Per poter utilizzare il tuo account è<br>necessario che confermi il tuo indirizzo email. Puoi farlo cliccando sul botton<br>"Conferma Email" qui sotto:

**Conferma** 

Automaticamente il tool invierà una mail sul vostro indirizzo di posta in cui è richiesta la **conferma dell'indirizzo email**, cliccando su "Conferma Email" il tool completa la registrazione ed è possibile procedere con l'accesso al servizio.

*Qualora non si ricevesse la mail nella casella di posta in arrivo, si prega di verificare la posta indesiderata/spam.*

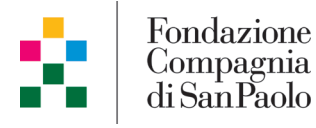

#### Accesso al toolkit

A seguito della registrazione, ogni qualvolta che si desidererà entrare nell'EnergyToolkit sarà sufficiente accedere cliccando sul tasto "Accedi" in alto a destra e **inserire email e password.**

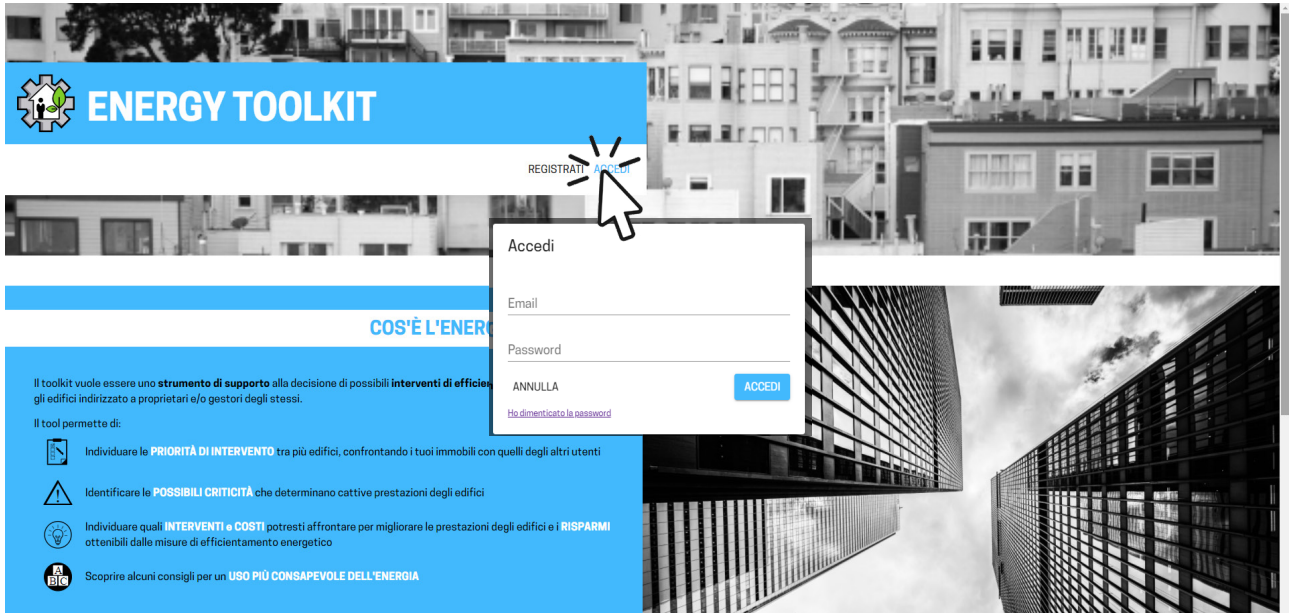

#### Inserimento di un immobile

Per inserire un nuovo immobile all'interno del tool cliccare sul "+" in alto a destra.

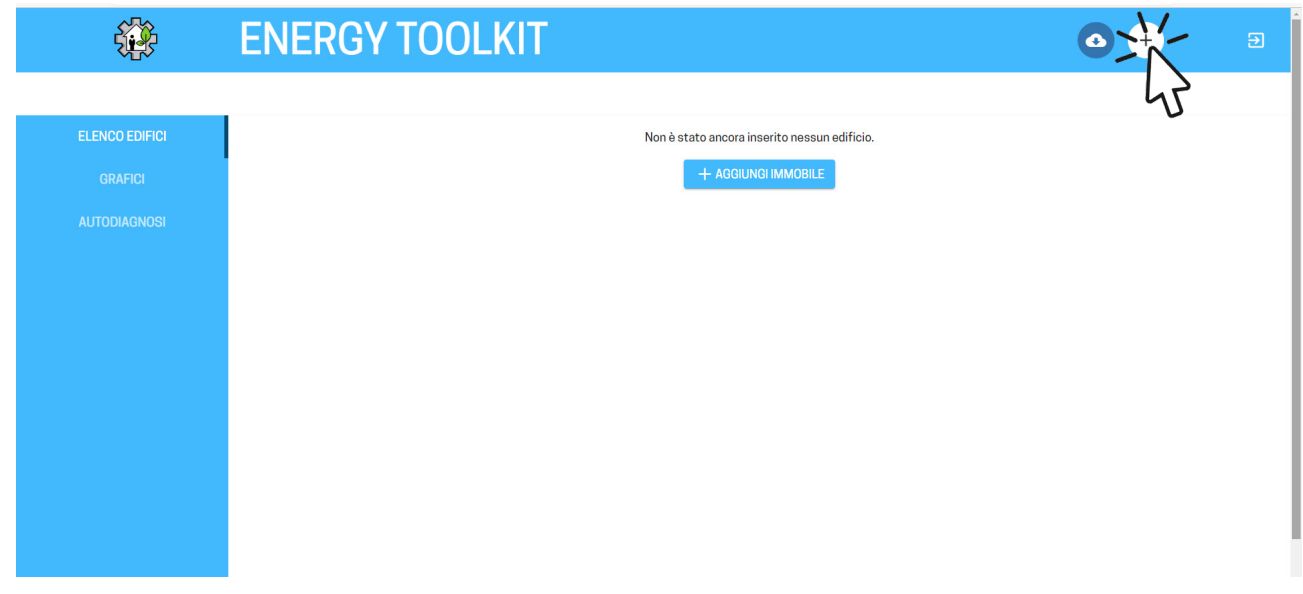

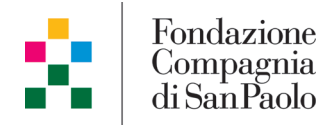

La schermata "Aggiungi edificio" consente all'utente di inserire un nuovo immobile all'interno del tool.

Questa sezione è composta da 5 step; è possibile procedere con l'inserimento dei dati in ordine oppure andare ad imputare solo alcuni campi (proseguendo la compilazione in un secondo momento), cliccando sulle frecce e/o direttamente sui singoli step.

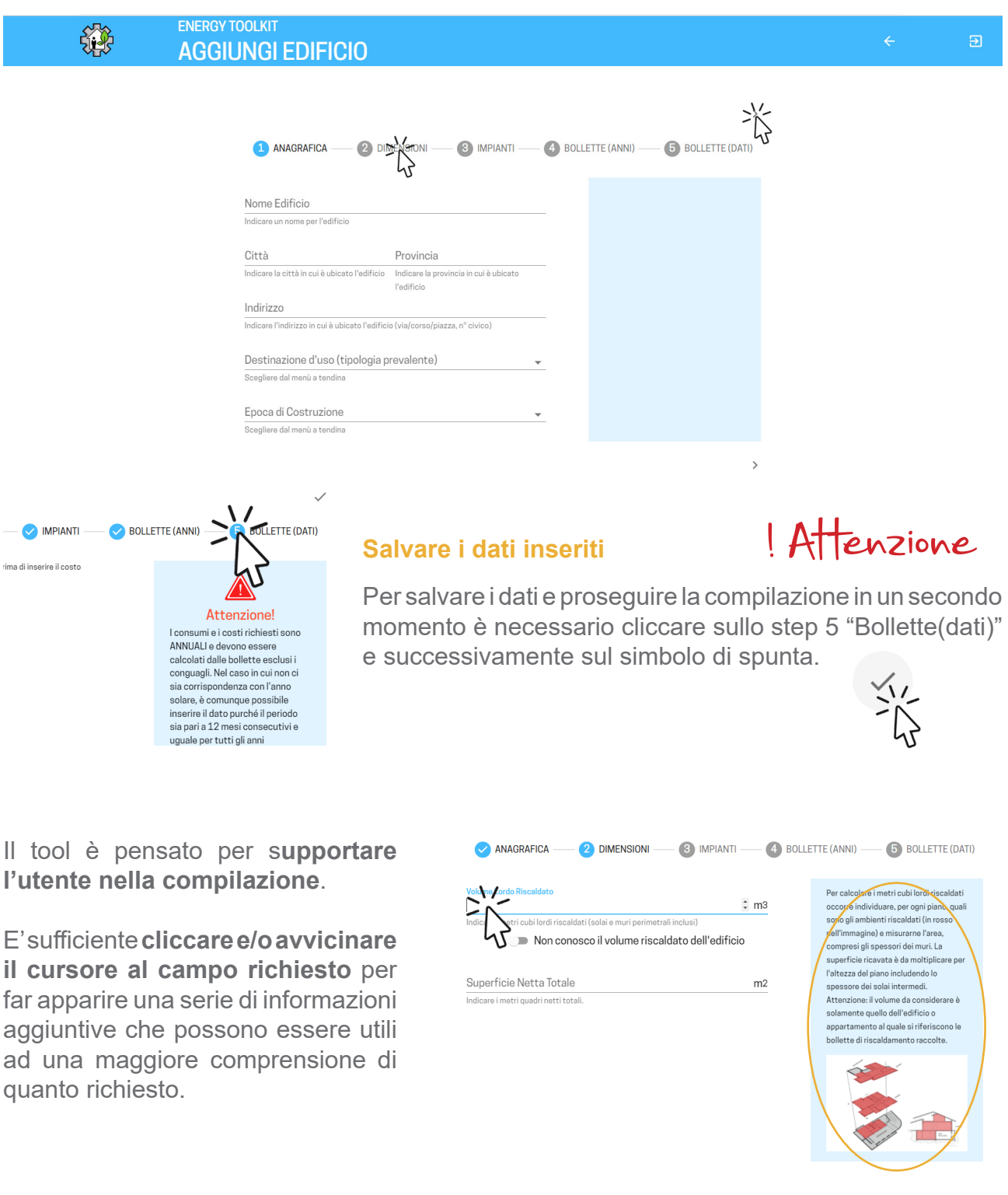

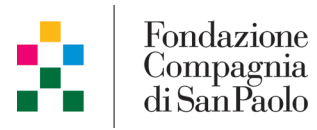

All'interno del toolkit è possibile inserire uno o più immobili. Si considera un'entità singola **ciascun immobile per cui è possibile determinare i consumi di riscaldamento, acqua calda sanitaria ed elettricità.**

Al termine della compilazione dei campi richiesti dal toolkit, l'immobile comparirà nella schermata "Elenco edifici" e sarà possibile, cliccandoci sopra, apportare eventuali modifiche. Dalla stessa schermata è possibile inoltre, se necessario, **aggiungere ulteriori immobili**  che si intende candidare alla Richiesta di manifestazione di interesse, ripetendo la procedura illustrata in precedenza.

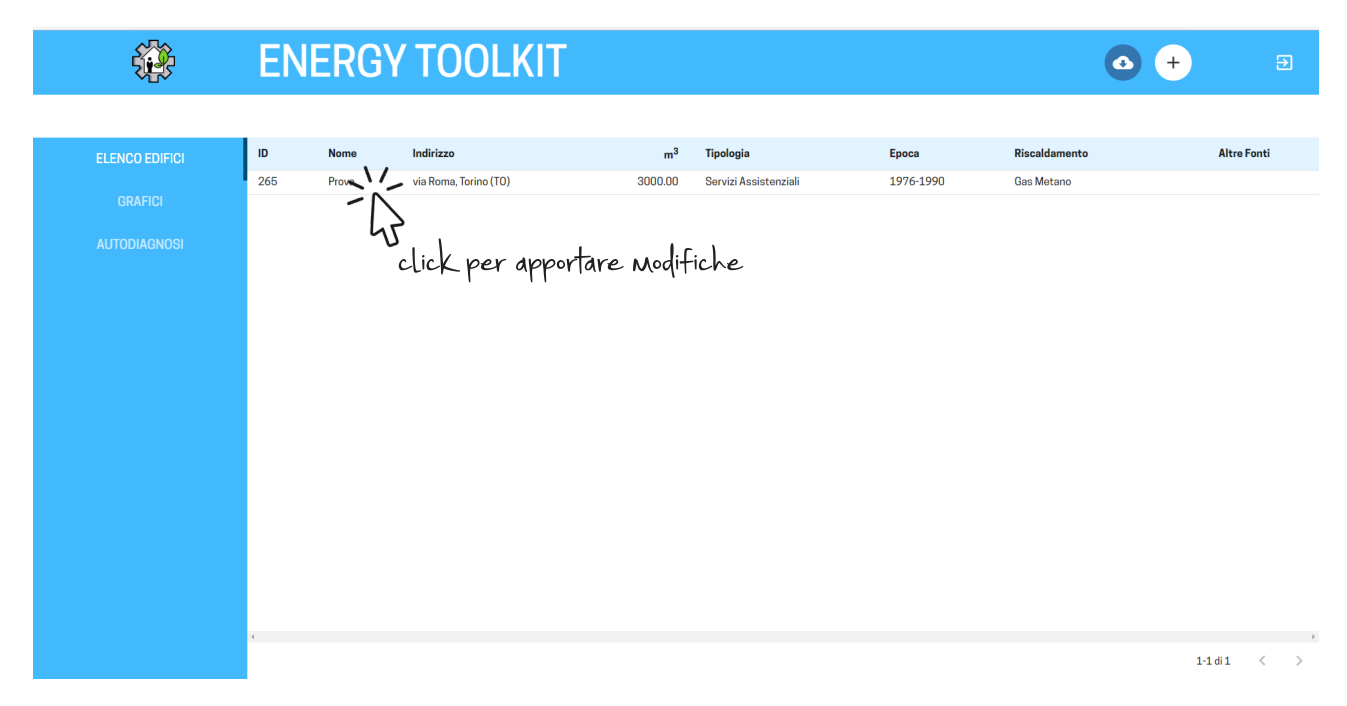

Nell'ambito della presente Richiesta di manifestazione di interesse, qualora l'Ente candidi un immobile sul quale **non siano disponibili informazioni sui consumi** (step 4 e 5 della sezione "Aggiungi edificio") in quanto ad esempio il bene non era precedentemente in disponibilità dell'Ente e/o era inutilizzato, sarà possibile **sospendere la compilazione dei dati allo step 3** (questo passaggio non influirà sulla valutazione della proposta). In questo caso, l'edificio nella schermata "Elenco edifici" sarà indicato in rosso (in quanto contiene informazioni mancanti che sarebbero essenziali per proseguire nel calcolo dell'autodiagnosi).

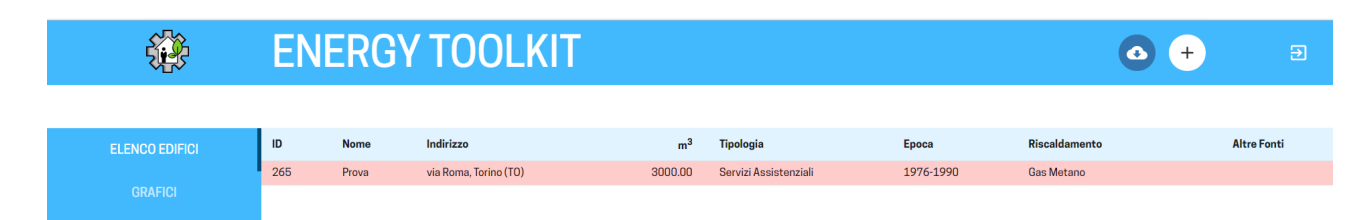

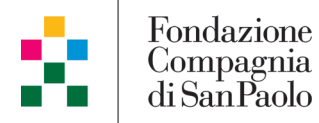

! Attenzione

## Sezione grafici

Al termine dell'inserimento di uno o più immobili all'interno dell'EnergyToolkit sarà possibile osservare il posizionamento della/delle propria/e struttura/e rispetto a tutti gli edifici inseriti sul tool dalla sua realizzazione ad oggi.

Per questa operazione, esclusivamente informativa, sarà sufficiente cliccare sulla sezione "Grafici" e osservare dove è/sono posizionato/i il/i puntino/i di colore rosso.

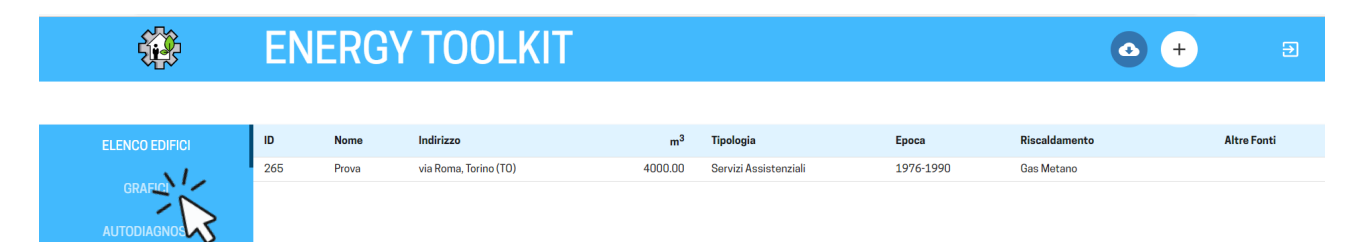

Il tool consente di osservare il posizionamento del/dei proprio/i immobile/i rispetto al **consumo di energia, ai costi sostenuti e alle emissioni di CO<sup>2</sup> prodotte** (calcolate in funzione dei dati inseriti dall'utente). Per effettuare questa operazione basterà selezionare la tipologia di confronto dal menù a tendina dedicato.

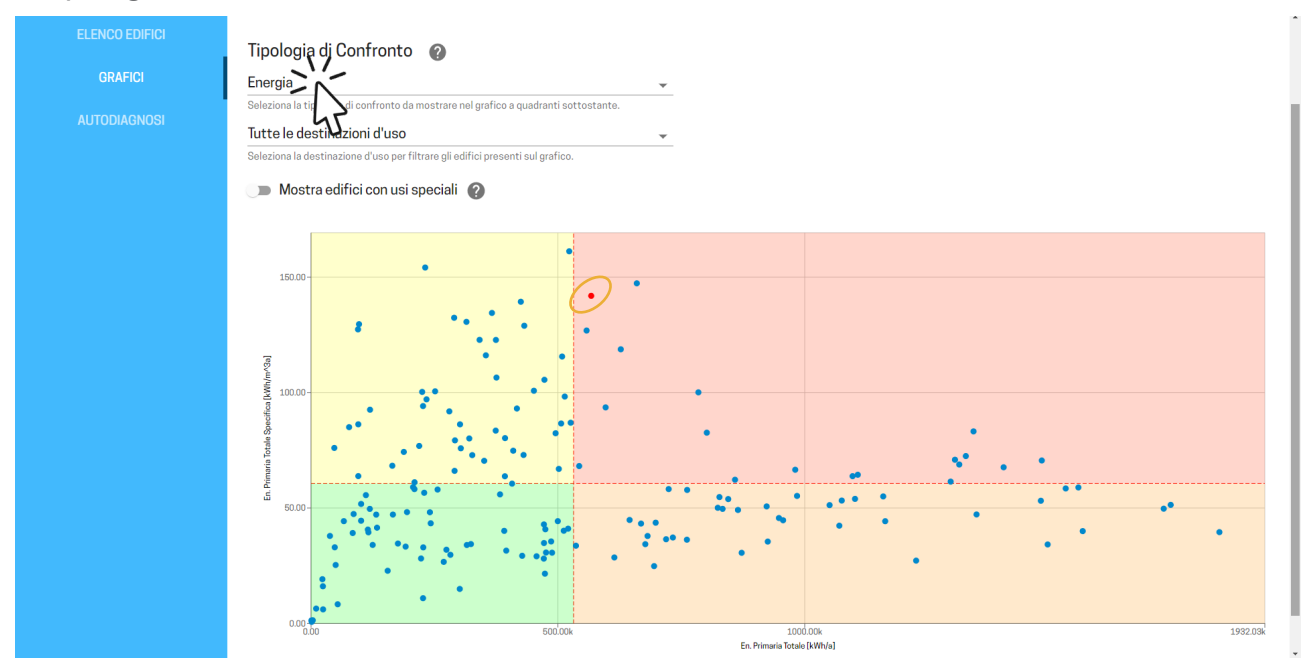

E' inoltre possibile f**iltrare i grafici per tipologia d'uso**, qualora si volesse confrontare i consumi/le emissioni/i costi del/dei proprio/i immobile/i rispetto ad altri edifici appartenenti alla stessa tipologia.

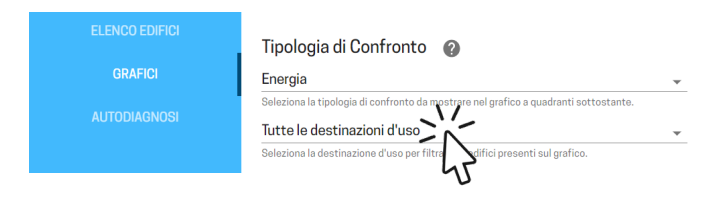

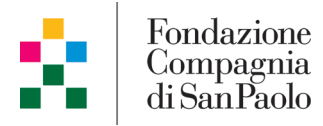

## Sezione autodiagnosi

Per ciascun immobile inserito all'interno dell'EnergyToolkit è inoltre possibile effettuare un processo guidato di autodiagnosi che consente all'Ente di ottenere informazioni sui possibili interventi che potrebbero essere svolti sull'edificio e delle primissime indicazioni sui costi che sarebbe necessario sostenere per la riqualificazione.

*N.B. i risultati ottenuti sono da considerarsi indicativi ed è possibile ottenere risultati maggiormente attendibili solo a seguito di un processo effettivo di diagnosi energetica per ciascun edificio effettuata da un tecnico incaricato (finanziata da Compagnia solo in caso di selezione della proposta alla fase 1).*

Nell'ambito della presente Iniziativa, la Fondazione Compagnia di San Paolo **non richiede la compilazione di tale sezione** agli Enti che candidano i propri immobili alla Richiesta di manifestazione di interesse, tuttavia, si lascia libera scelta circa l'opportunità (facoltativa) di procedere con la compilazione della stessa.

#### Attestazione dell'avvenuta compilazione dei dati

Ai fini della presente Iniziativa, è richiesto agli Enti di allegare l'attestazione dell'avvenuta compilazione dei dati sull'EnergyToolkit tra i documenti da inviare tramite PEC (si veda il testo della Richiesta di manifestazione di interesse al paragrafo "Documenti necessari").

Per procedere sarà sufficiente collocarsi sulla schermata "Elenco edifici" e cliccare con il **TASTO DESTRO del mouse sullo schermo, selezionando "stampa"**.

Si aprirà la finestra dedicata da cui sarà possibile selezionare "Stampa su PDF" oppure "Adobe PDF" per stampare uno screenshot di tale pagina da allegare al dossier da inviare tramite PEC.

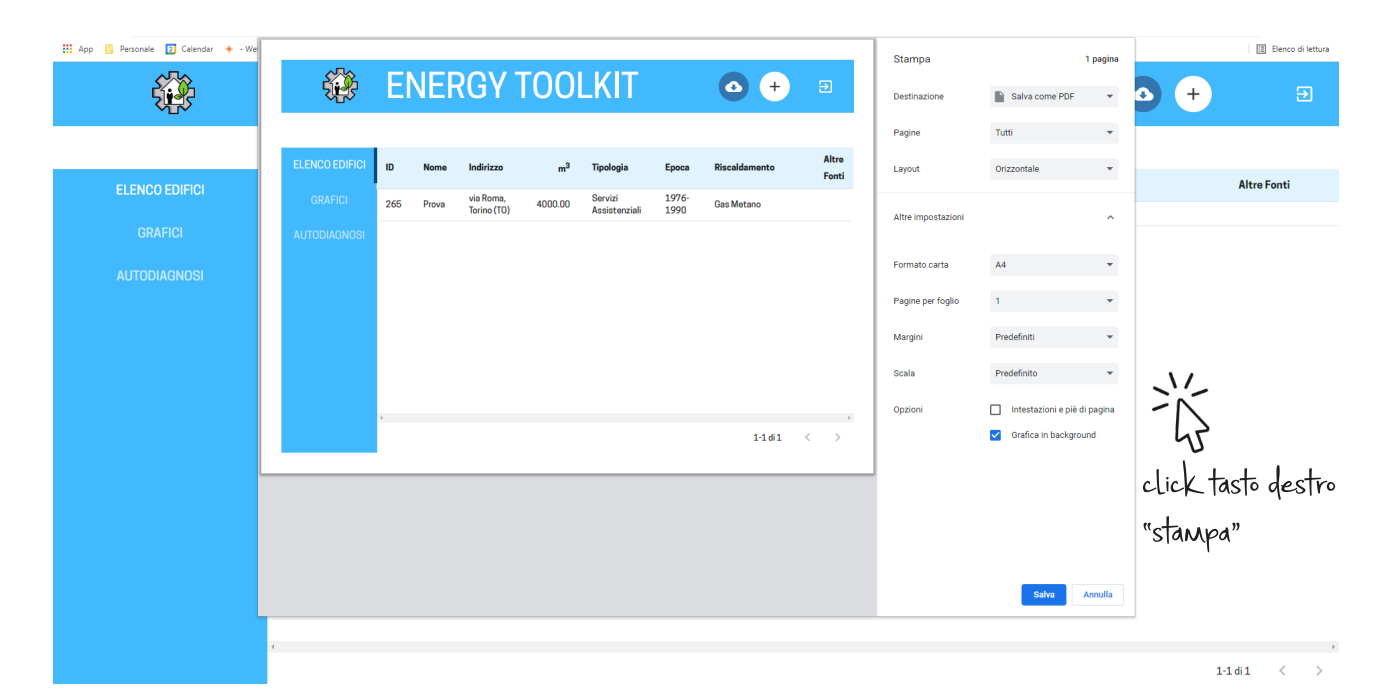

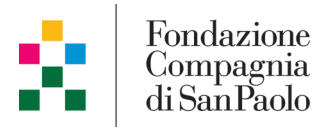

Qualora si usasse **Firefox** come motore di ricerca, cliccando con il tasto destro del mouse sulla pagina sarà necessario selezionare "Acquisisci schermata", successivamente selezionare la finestra che si vuole stampare (dall'angolo in alto a sinistra a quello in basso a destra) e cliccare su "salva". Verrà generato un file ".png" tra i download che potrà essere allegato alla PEC.

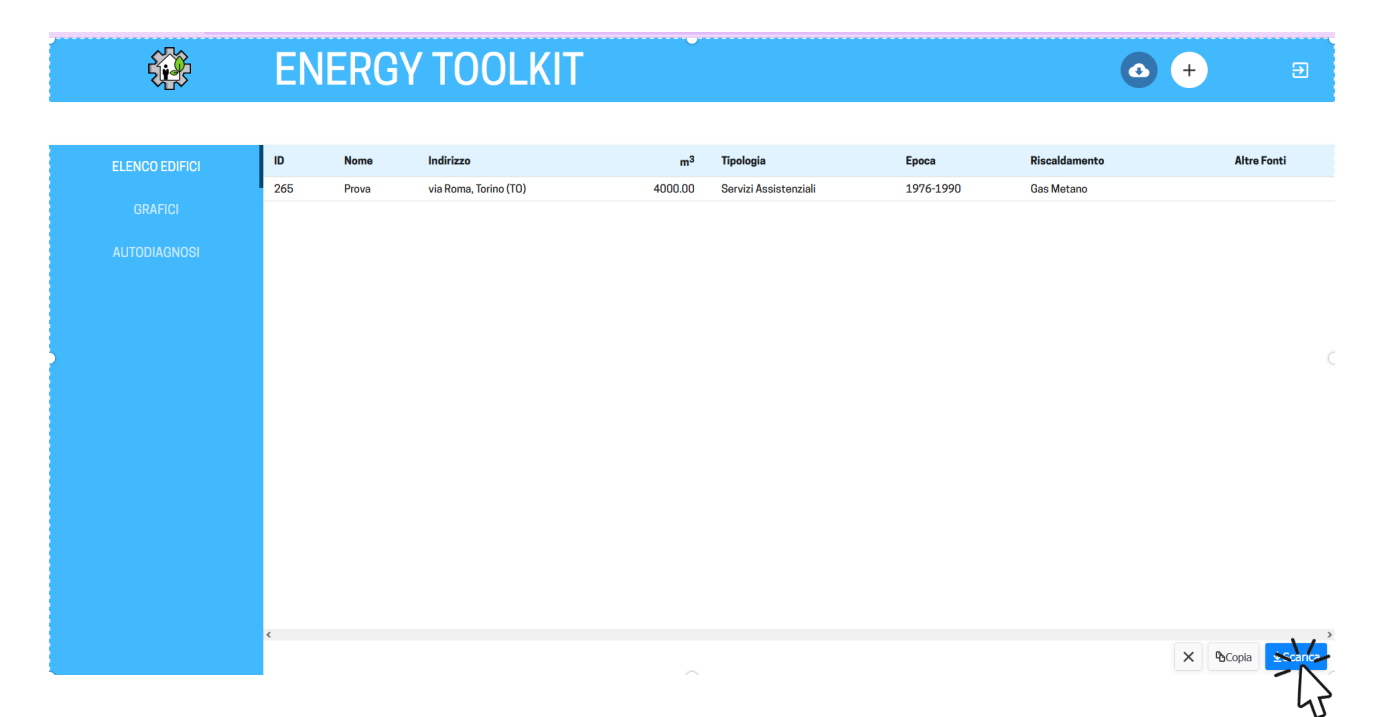

#### **Contatti**

Qualora l'Ente avesse necessità di supporto durante le compilazione dell'EnergyToolkit può scrivere a **oriana.corino@prismascrl.it**.

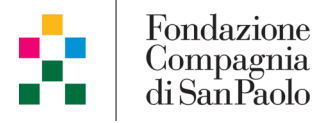

! Attenzione